# Инструкция для Наставников отрядов по работе в панели администрирования отряда на административной части модуля, проведению отборочного этапа и подаче заявки для участия в муниципальном, региональном, окружном и всероссийском этапах

**(c)** 1. Для входа в панель управления административной части модуля Вам необходимо авторизироваться под своим профилем наставника на модуле *https://зарница.будьвдвижении.рф.* Если Вы не знаете, как пройти регистрацию и зарегистрировать отряд, прочтите, пожалуйста, документ, размещенный по следующей ссылке: *https://зарница.будьвдвижении.рф/docs/* «Инструкция по регистрации на сайте». После авторизации на сайте нажмите на кнопку «Панель управления отрядом». Кнопка доступна только тем наставникам, чей отряд прошел модерацию.

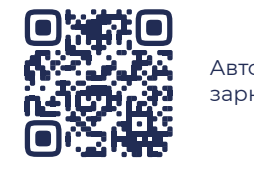

Авторизация на сайте зарница.будьвдвижении.рф

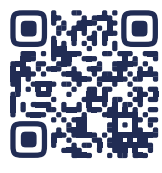

Инструкция по регистрации на сайте

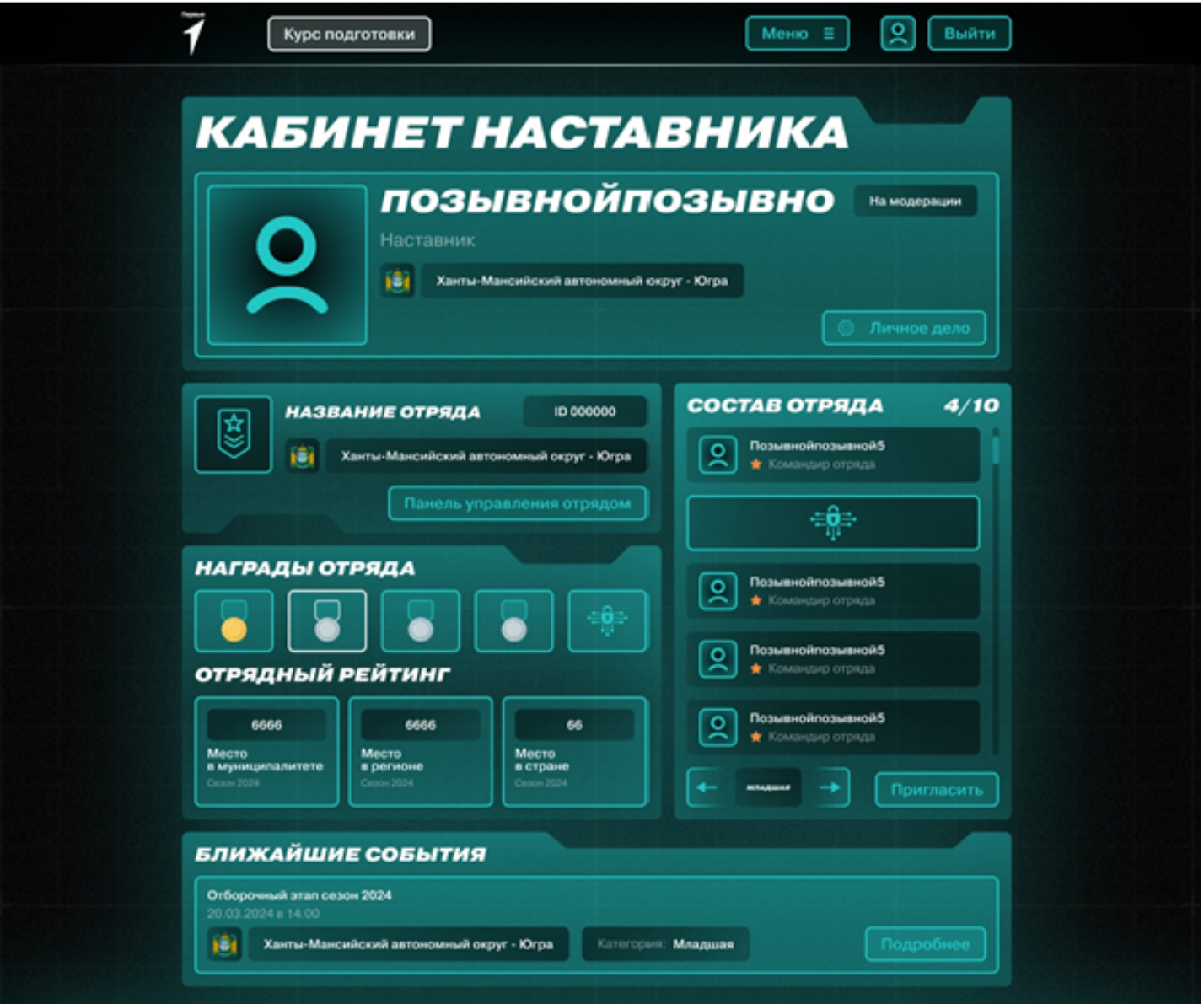

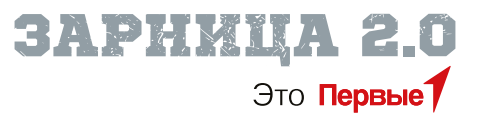

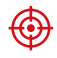

2. После нажатия на кнопку Вы будете перенаправлены в панель администрирования Вашего отряда. В этой панели Вам будут доступны следующие разделы:

# **Страница «Об отряде»**

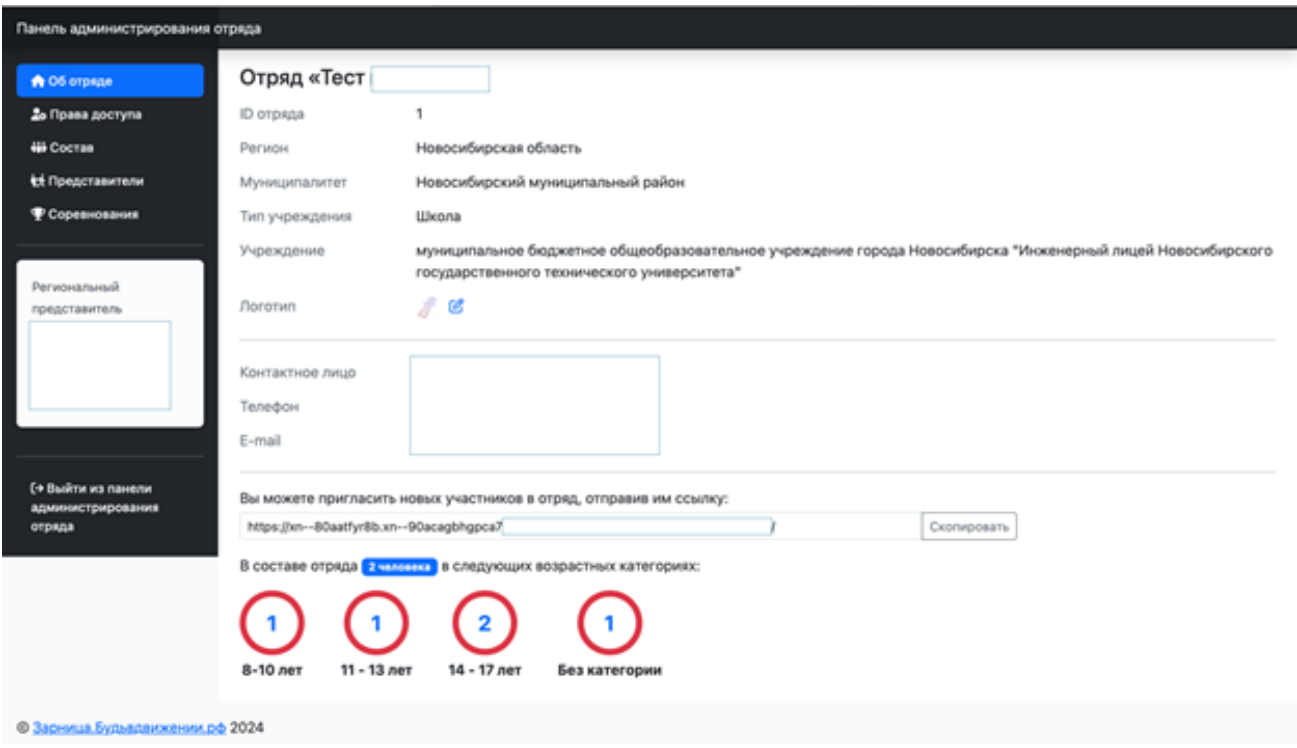

На данной странице представлена информация о Вашем отряде. Проверьте правильность указания муниципалитета, Вы сможете принять участие в муниципальном этапе только в рамках указанного муниципалитета. Также здесь Вы можете загрузить логотип отряда или изменить его. Внесенные изменения будут направлены на модерацию.

В левом углу под меню будут представлены контакты регионального представителя, к которому Вы можете обратиться в случае возникновения вопросов.

#### **Страница «Права доступа»**

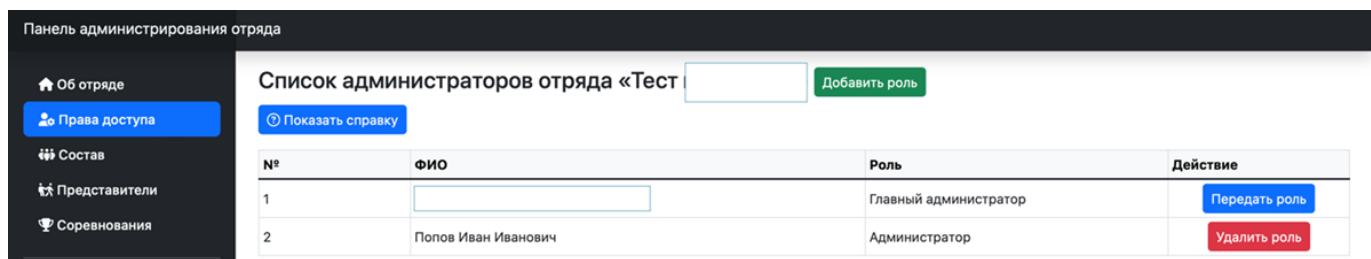

На данной странице Вы сможете назначить и удалить дополнительных администраторов для отрядов, которые будут иметь доступ к панели администрирования, а также передать права на управление отрядом. Сделать это можно путем нажатия на кнопку «Добавить роль», «Удалить роль», «Передать роль». На модуле две роли:

**Роль «Главный администратор»** предполагает возможность полного контроля

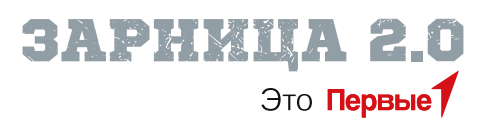

над управлением отрядом, включая возможность предоставлять права доступа к управлению отрядом, возможность изменять состав отряда, подавать заявки и управлять заявками отряда на участие в этапах игры. Кроме того, для данной роли доступен функционал по созданию и управлению отборочным этапом, проводимым в Вашей образовательной организации. Роль «Главный администратор» может быть передана другому участнику, который уже назначен на роль «Администратор». В этом случае участник, передающий роль, приобретает роль «Администратор».

**Роль «Администратор»** предполагает доступ к управлению составом отряда, подаче заявки и управлению заявками отряда на участие в соревнованиях, а также к функционалу по созданию и управлению отборочным этапом, проводимым в Вашей образовательной организации.

После удаления роли «Администратор», участнику, которому была назначена данная роль, вход в панель администрирования отряда будет недоступен. При этом участник останется в составе отряда и сможет продолжать участвовать в игре. Для удаления участника из состава отряда необходимо перейти в раздел «Состав».

#### **Страница «Состав»**

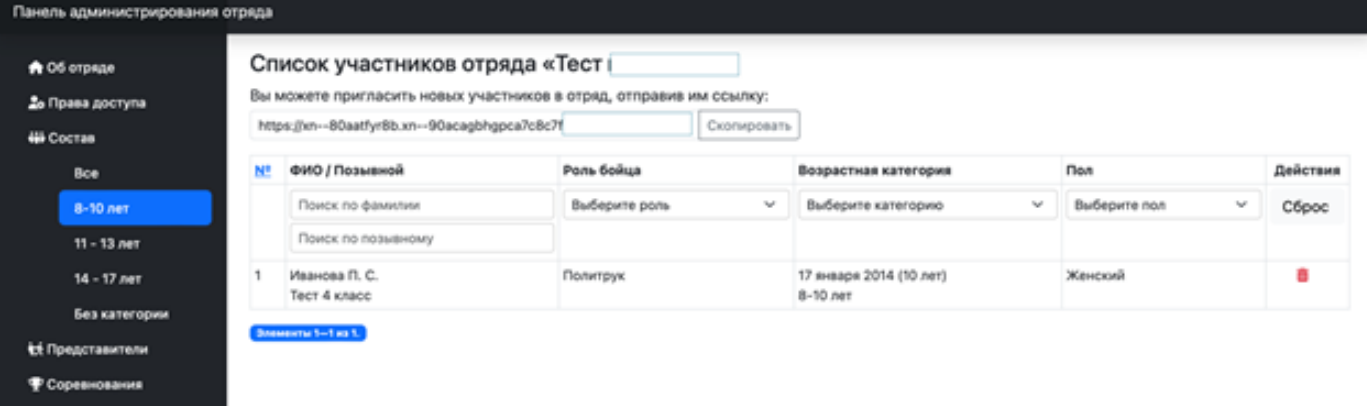

На данной странице представлен состав отряда по трем возрастным категориям, отображаются все участники Вашего отряда, которые приняли ссылку-приглашение. При проведении отборочного этапа рекомендуется заявить максимальное количество участников в отряде, так как с началом муниципального этапа функция приглашения в отряд может быть отключена, изменение состава отряда будет невозможно.

Кроме того, после вступления бойца в отряд, Вам будет доступна функция самостоятельной модерации позывного бойца и его аватара, если они не прошли модерацию ранее. Пожалуйста, будьте внимательны при модерации позывного и аватара и не допускайте оскорбительных слов и нецензурных выражений в позывном бойца. Система ведет автоматическую запись всех модераций профилей бойцов, и в случае, если Вы умышленно согласуете позывной, который может быть воспринят как оскорбительный или нарушающий законы Российской Федерации, Вы можете понести ответственность за данное действие.

Если Вы удалите бойца из отряда, он будет удален только из Вашего отряда, профиль бойца и информация о его достижениях удалены не будут.

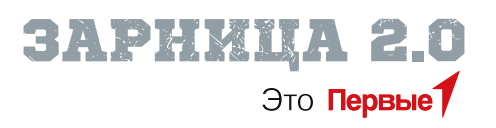

## **Страница «Представители»**

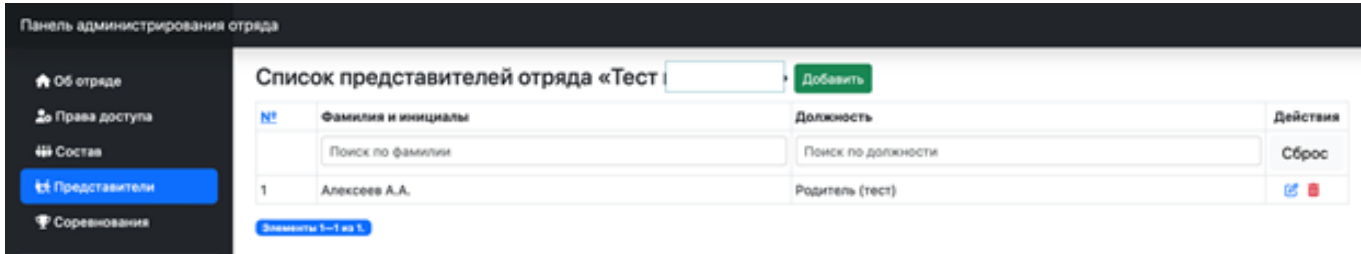

На данной странице Вы можете добавить всех представителей отряда, которые могут быть с отрядом на соревновании в качестве сопровождающих, пресс-атташе и т.д. Данный список будет предоставлен организатору вместе с основной заявкой.

### **Страница «Соревнования»**

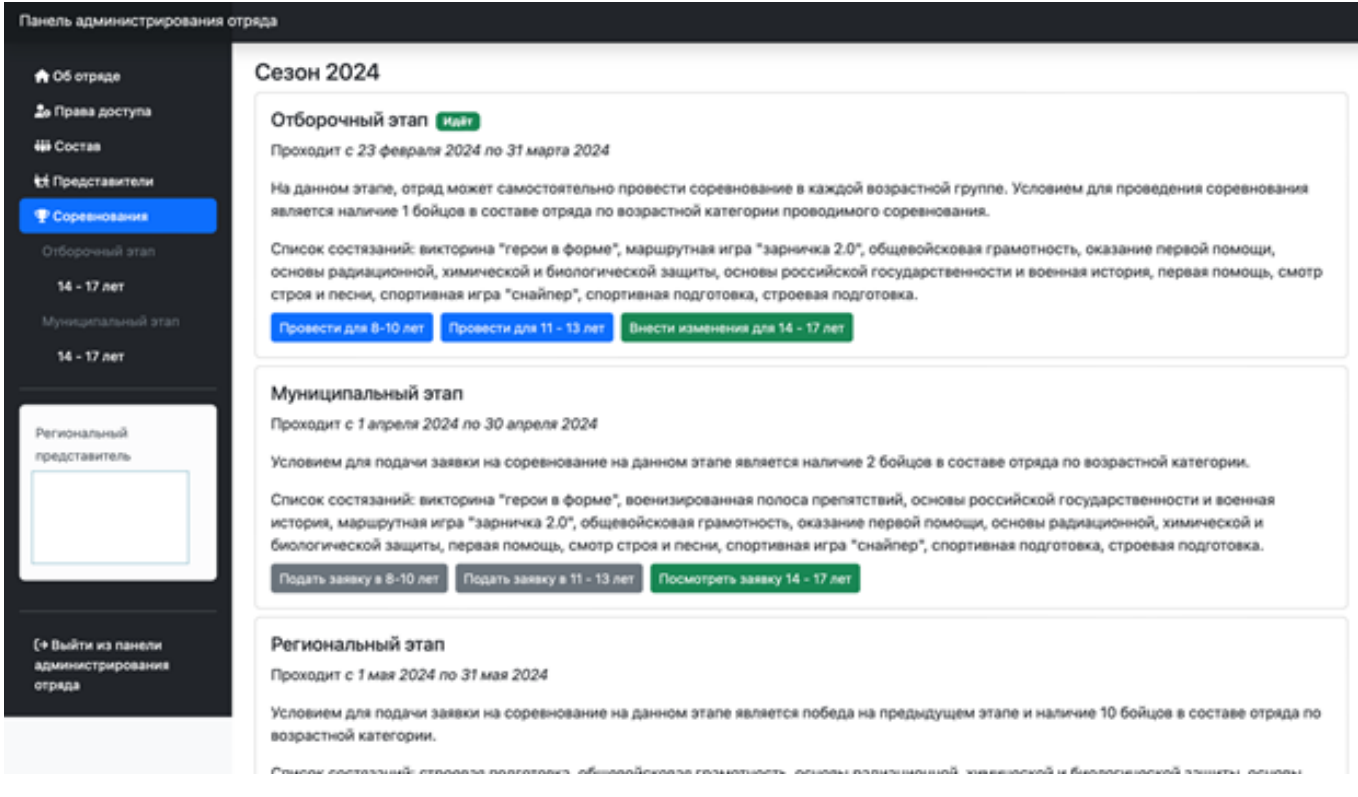

Данная страница является основной для подачи заявки на участие в муниципальном и последующих этапах, а также при проведении отборочного этапа. Для проведения отборочного этапа в одной из возрастных категорий требуется наличие не менее 20 бойцов. После этого серая кнопка в данной возрастной категории станет синей, и Вы сможете нажать на нее, чтобы перейти к созданию соревнования в рамках отборочного этапа. При нажатии на кнопку «Провести для (возрастная категория)» Вы будете перенаправлены на страницу, где Вам необходимо будет указать дату, время и место проведения отборочного этапа. Если этап проводится в один день, дважды укажите одну и ту же дату. Если этап проводится в определенный период времени, укажите данный период. После этого необходимо нажать кнопку «Сохранить».

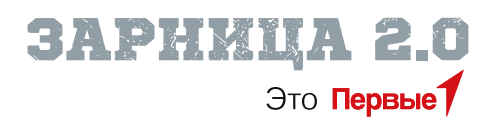

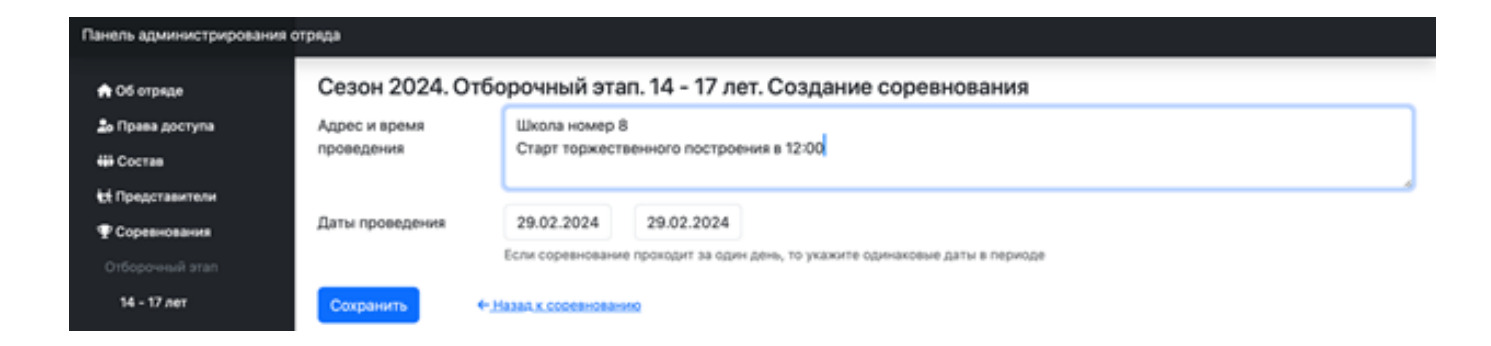

После того как Вы нажали кнопку «Сохранить», Вы будете перенаправлены на страницу соревнования в рамках отборочного этапа.

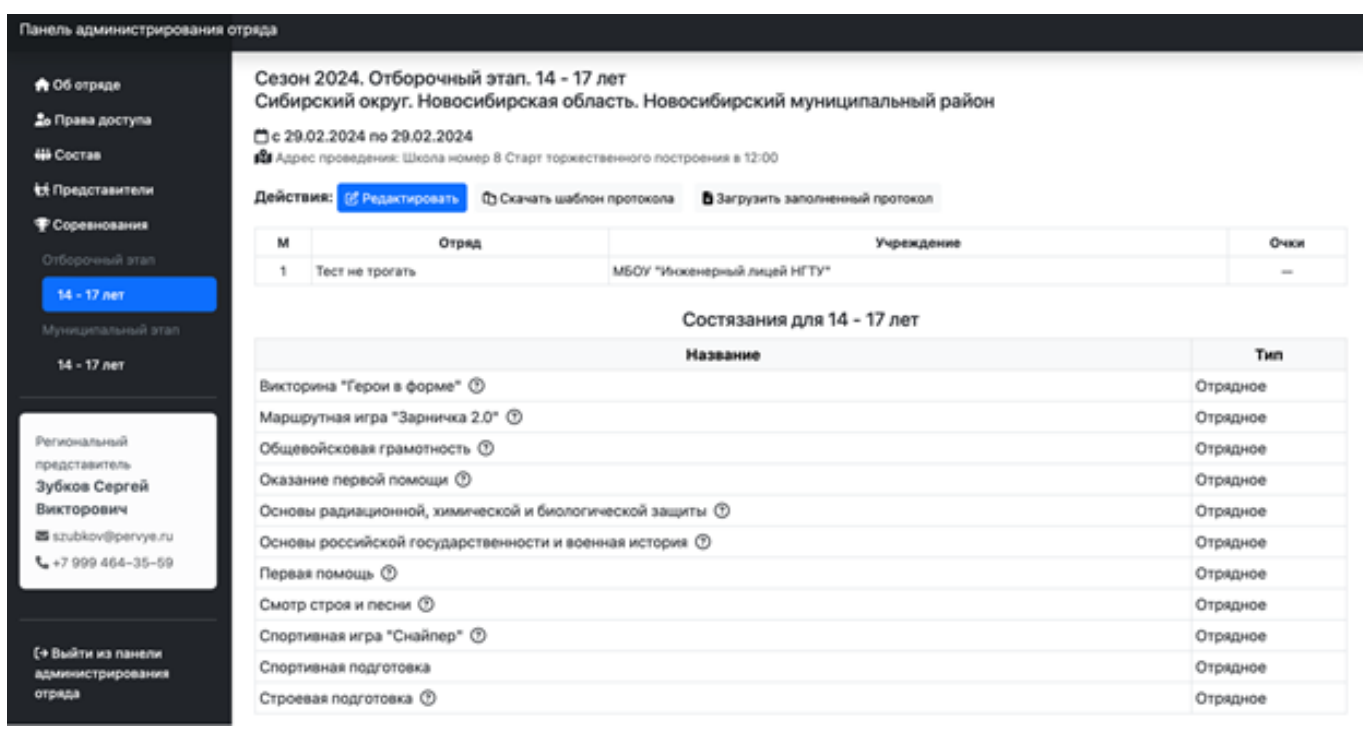

На данной странице Вы найдете список состязаний, которые должны быть проведены в рамках отборочного этапа. Нажав на иконку с вопросительным знаком, Вы увидите информацию о каждом состязании. В разделе «Действия» Вы сможете отредактировать ранее внесенную информацию, если будут изменены дата, время или место проведения. На данной странице также доступны кнопки «Скачать шаблон протокола» и «Загрузить шаблон протокола».

Вам необходимо скачать шаблон протокола. После проведения этапа необходимо заполнить шаблон протокола, отсканировать и загрузить его на платформу. Как только файл будет успешно загружен, соревнование будет считаться завершенным.

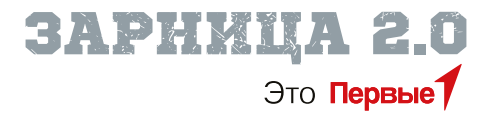

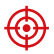

 $\textcircled{\textbf{A}}$  3. Для подачи заявки на участие в этапах игры (начиная с муниципального) перейдите в раздел **«Соревнования»**:

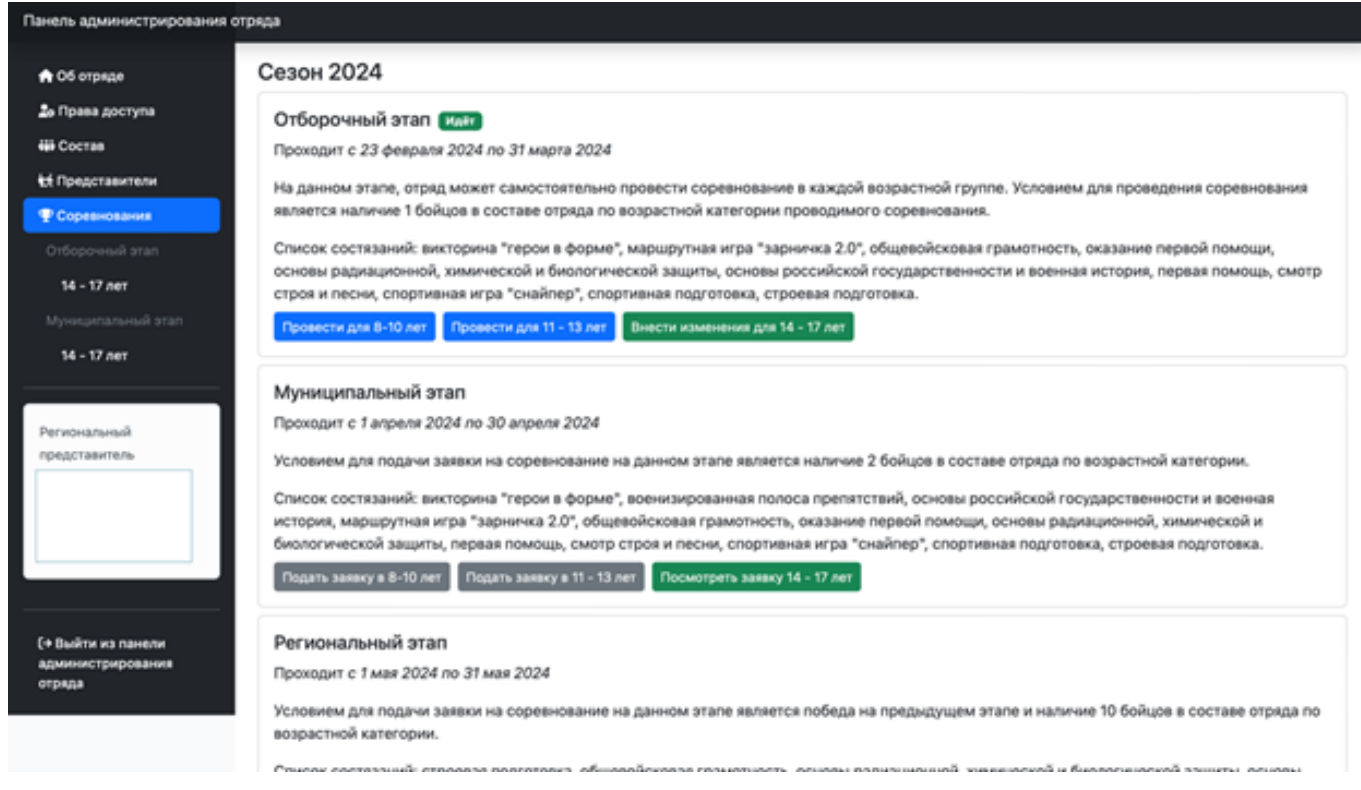

В разделе «Муниципальный этап» Вы сможете сформировать заявку на этап. Для этого в Вашем отряде должно быть не менее 10 бойцов в одной из трех возрастных категорий. Однако даже если Вы набрали необходимое количество бойцов, подача заявки может быть недоступна, и кнопка будет отображаться в сером цвете. Это означает, что в Вашем муниципалитете еще не установлены дата, время и место проведения муниципального этапа. В этом случае рекомендуется связаться с региональным или муниципальным представителем по электронной почте и уточнить, когда будет опубликована данная информация.

После того как дата, время и место проведения муниципального этапа будут опеределены, кнопка изменит цвет и станет кликабельной. Обратите внимание, что заявка для каждой возрастной категории формируется и подается отдельно на каждом из этапов. После нажатия кнопки Вам станет доступна электронная заявка.

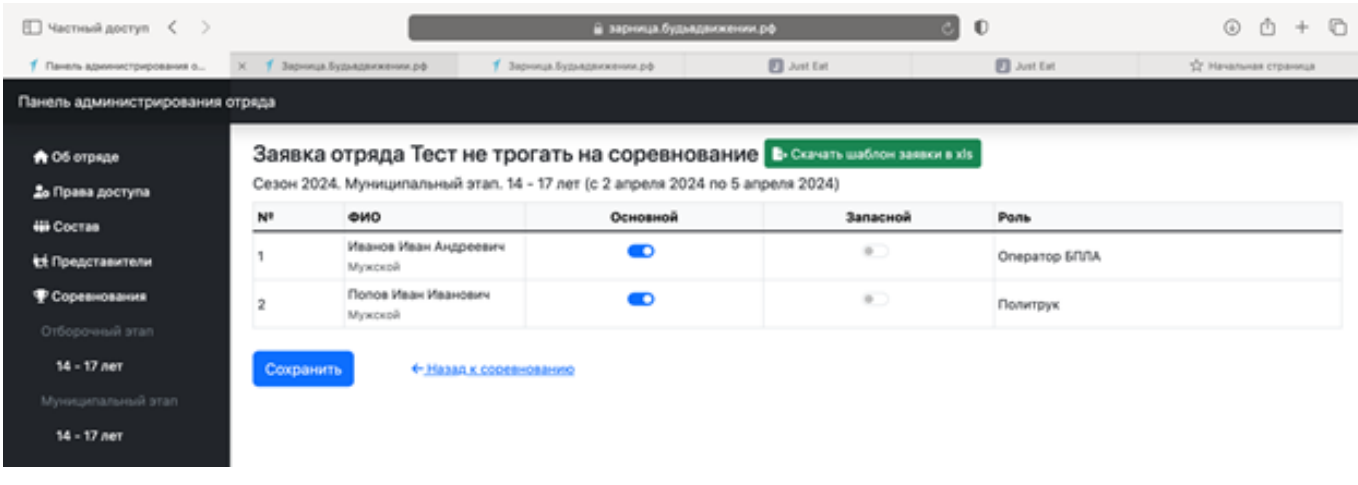

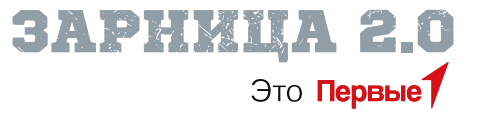

В первую очередь, Вам необходимо заполнить заявку в электронной форме и указать 10 бойцов, которые будут включены в основную заявку, а также бойцов, которые будут включены в запас. Если на этапе требуется указать роль бойца, в столбце «роль» необходимо указать соответствующую роль. Если на конкретном этапе данный столбец не требуется, он будет отключен.

После того как Вы заполните заявку и нажмете кнопку «Сохранить», сверху появится кнопка «Скачать шаблон заявки». Шаблон заявки соответствует Приложению 4 Положния об организации и проведении Всероссийской военно-патриотической игры «Зарница 2.0». Вам необходимо скачать этот шаблон, заполнить поля, которые система не заполнила автоматически, подписать и загрузить заявку в систему на странице соревнования.

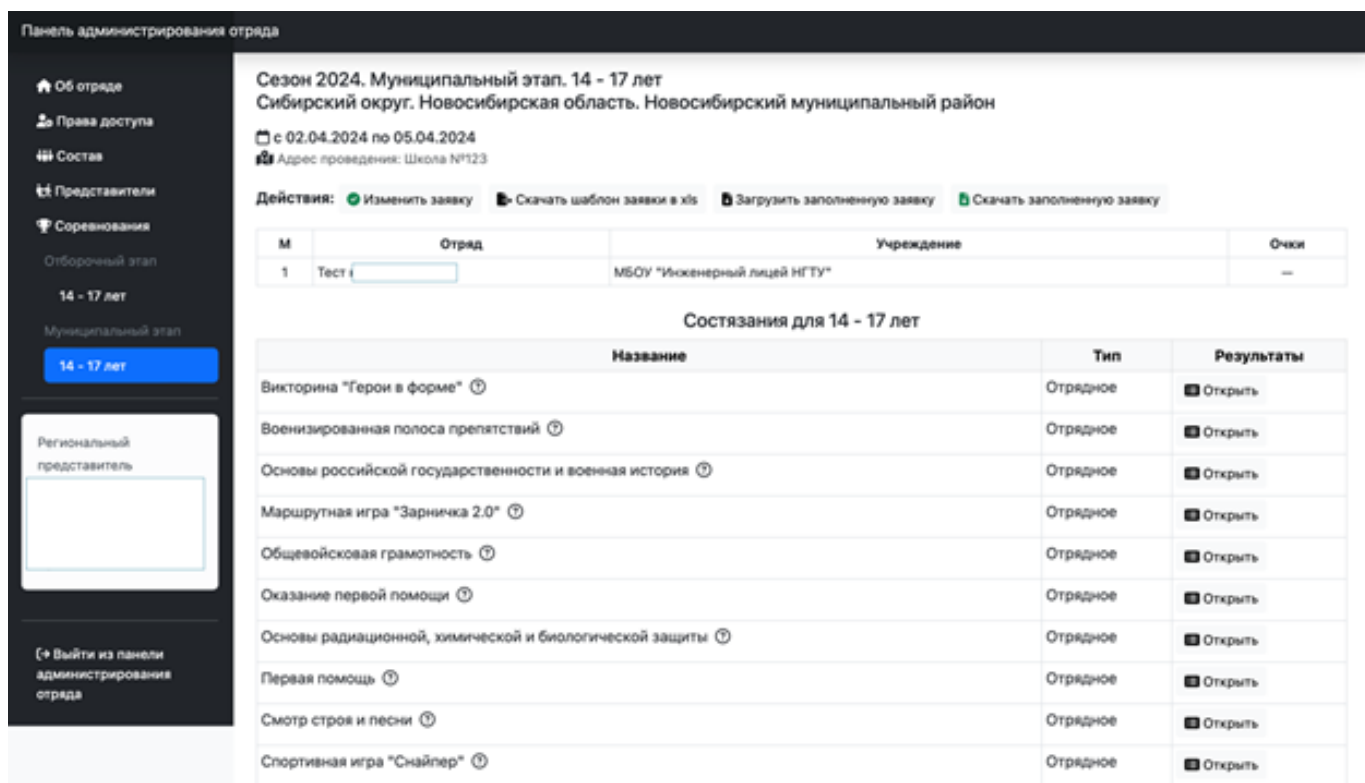

После заполнения заявки в электронной форме Вы автоматически становитесь участником этапа, Вам будет доступен просмотр положения отряда в турнирной таблице, также Вы сможете ознакомиться со списком состязаний, запланированных в рамках соревнования, и загрузить отсканированную заявку.

Важно отметить, что отправка заявки по электронной почте или любым другим способом не допускается. Заявка должна быть представлена через форму загрузки заявки на сайте. Если заявка будет предоставлена в день проведения этапа без предварительной загрузки на сайт, организаторы имеют право дисквалифицировать отряд.

В случае изменений в составе отряда необходимо внести соответствующие изменения в электронную заявку, а затем скачать и заполнить заявку и загрузить ее на сайт. В случае несоотвествия списка бойцов, предоставленного в отсканированном или бумажном виде, электронной заявке на сайте отряд может быть дисквалифицирован.

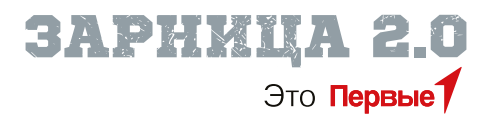

Заявка на все последующие этапы, включая региональный, окружной и всероссийский, формируется по тому же алгоритму, который был описан выше. Подать заявку на участие в следующем этапе может только отряд, победивший в предыдущем этапе. Также отряд может получить специальное приглашение от организаторов игры для участия в следующем этапе. В обоих случаях применяется описанный выше алгоритм подачи заявки.

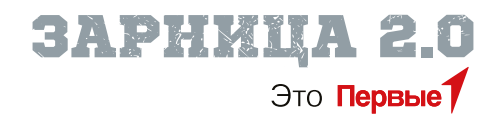